# Upute za web aplikaciju Prihvat digitalnih dokumenata

Prijava putem NIAS-a

Verzija 2

Zagreb, siječanj 2021.

### 1. Uvod

S obzirom na pojačani interes za korištenjem elektroničkih dokumenata u registracijskim postupcima, a posebno tijekom trajanja pandemije COVID-19, razvijen je sustav za razmjenu elektroničkih dokumenata u stanicama za tehnički pregled vozila.

Elektronički dokumenti povezani su s određenim vozilom te je na taj način omogućena automatizirana obavijest o postojanju dostavljanog elektroničkog dokumenta i njezin prikaz i preuzimanje u aplikaciji stanica za tehnički pregled.

## 2. Preduvjeti za pristup web aplikaciji

Za korištenje web aplikacije, potrebno je koristiti web preglednik novije generacije kao što su Google Chrome ili Microsoft Edge chromium version, internetska veza, te korisničke vjerodajnice.

### 3. Rad s web aplikacijom

.

Aplikacija je dostupna na adresi [https://edokumenti.tehnicki.hr](https://edokumenti.tehnicki.hr/)

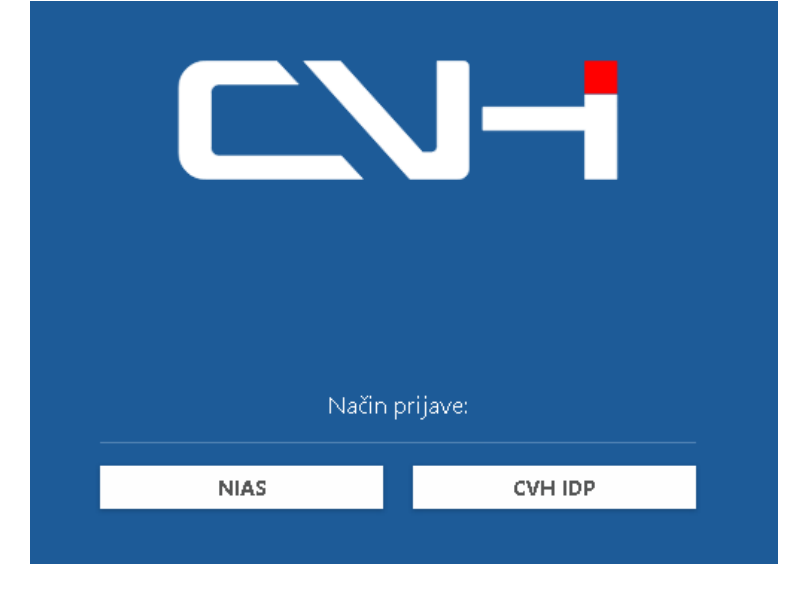

Prilikom otvaranja web aplikacije u pregledniku, prikazati će se prozor kao na slici 1.

Slika 1

Potrebno je odabrati prijavu putem NIAS-a.

Nakon toga, sustav će vas preusmjeriti na stranice za autorizaciju. Za uspješnu prijavu, potrebna je razina povjerljivosti 3 ili 4 (prijava putem tokena banaka ili prijava putem kartice).

Nakon uspješne prijave, NIAS sustav će vas preusmjeriti natrag na stranicu kao na slici 2.

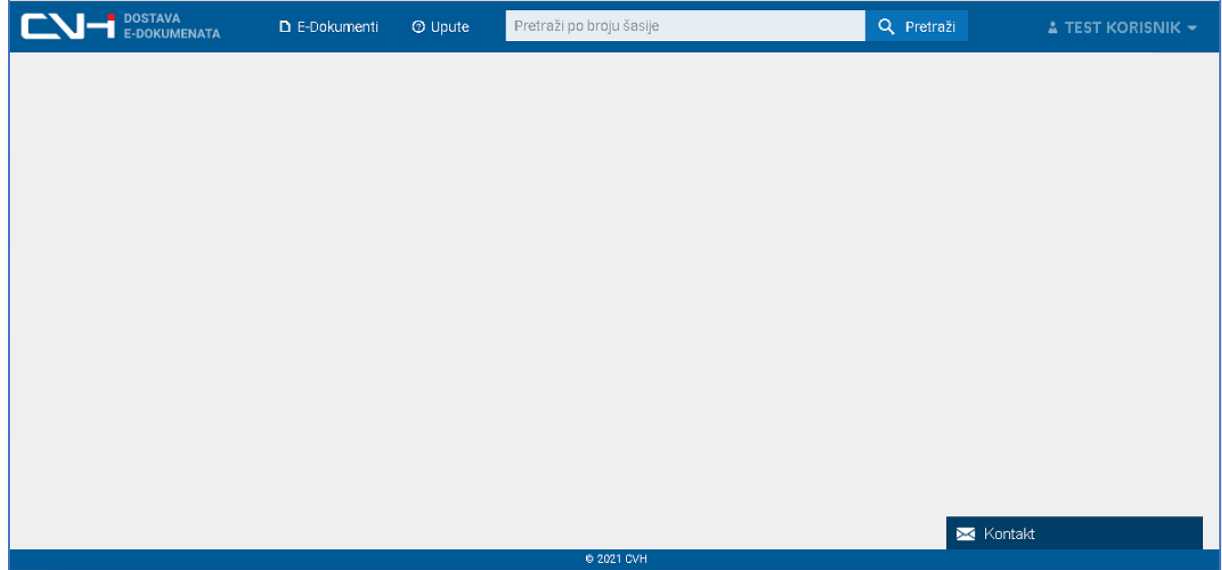

Slika 2

U gornjem desnom dijelu prozora prikazuje se ime i prezime prijavljenog korisnika, a pritiskom na strelicu pored imena, otvara se izbornik kao na slici 3.

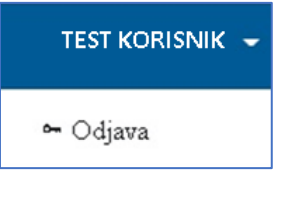

Slika 3

### Unos edokumenata

Nakon prijave korisnika u web aplikaciju, prikazuje se ekran kao na slici 4.

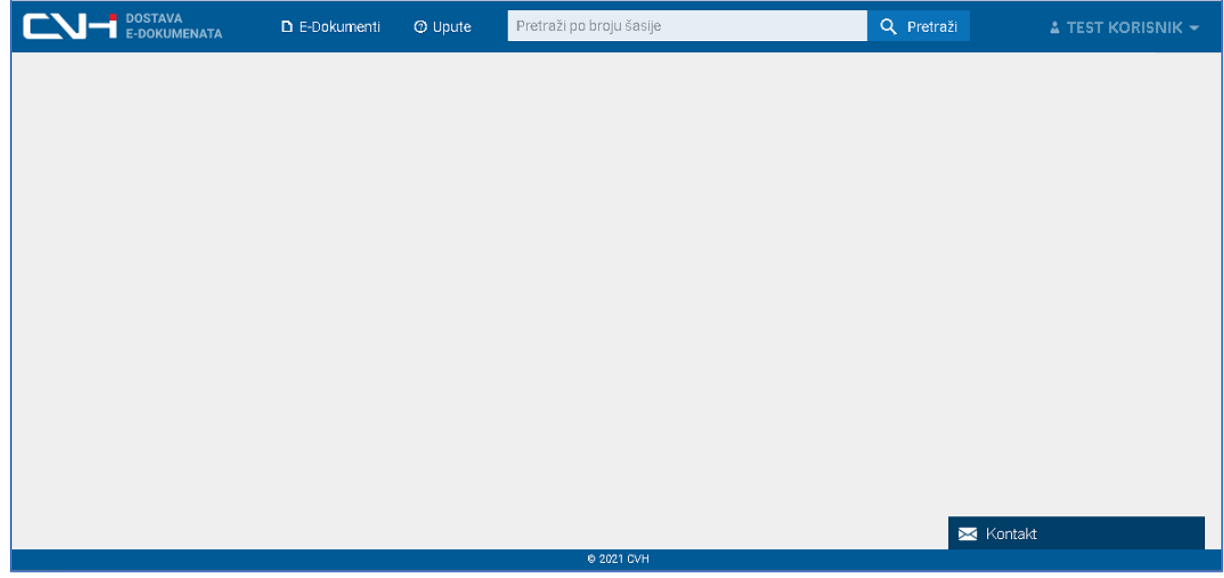

Slika 4

Unos dokumenata započinje na način da se upiše VIN oznaka vozila za koje se unose edokumenti u polje "Pretraži po broju šasije" kao što je prikazano na slici 4.

Aplikacija radi provjeru postoji li vozilo sa upisanim brojem šasije u sustavu, ukoliko vozilo nije pronađeno u sustavu prikazuje se poruka kao na slici 5.

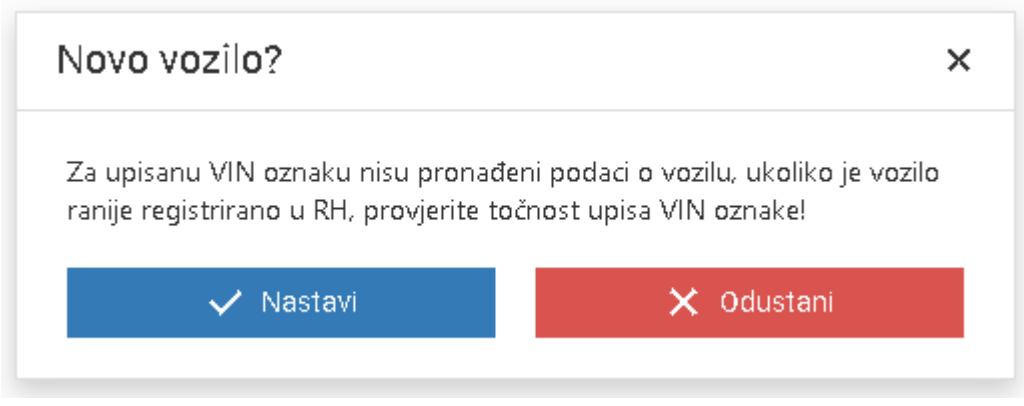

(Slika 5.)

Ako je vozilo pronađeno u sustavu ali nema ranije dostavljenih dokumenata, prikazati će se ekran kao na slici 6.

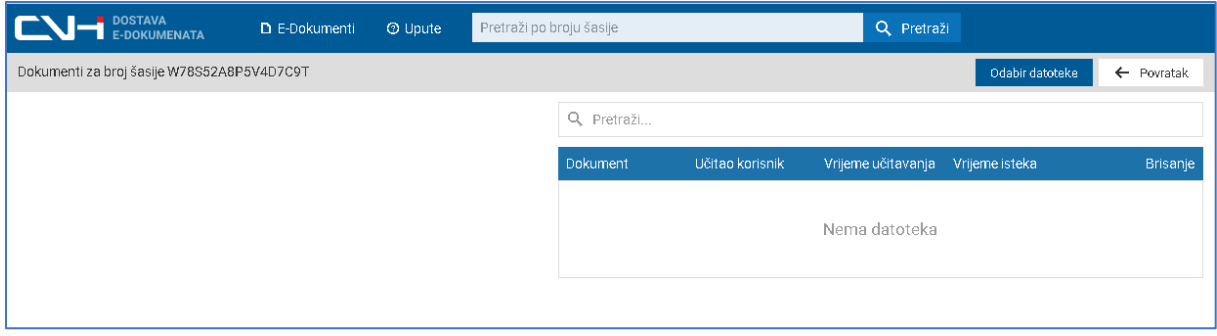

(Slika 6.)

Odabirom tipke "Odabir datoteke" omogućuje se odabir datoteke za upload s korisničkog računala.

#### **VAŽNO:**

- Moguće je dodati dokumente isključivo u PDF formatu.
- Dokumenti su raspoloživi u sustavu razmjene 15 dana nakon uploada. U tom vremenu, stanice za tehnički pregled će prilikom obavljanja tehničkog pregleda ili registracijskih postupaka za to vozilo biti obaviještene o postojanju edokumenata i bit će ih u mogućnosti pregledati i trajno pohraniti u dosje vozila u izvornom obliku, ako je to potrebno.
- Nakon 15 dana edokumenti se brišu iz sustava razmjene nepovratno.
- Ako VIN broj nije dobro upisan, dokument se neće prikazati u stanicama za tehnički pregled, stoga je potrebno pažljivo upisati VIN oznaku

Nakon odabira datoteke prikazati će se pregled odabranog dokumenta kao na slici 7.

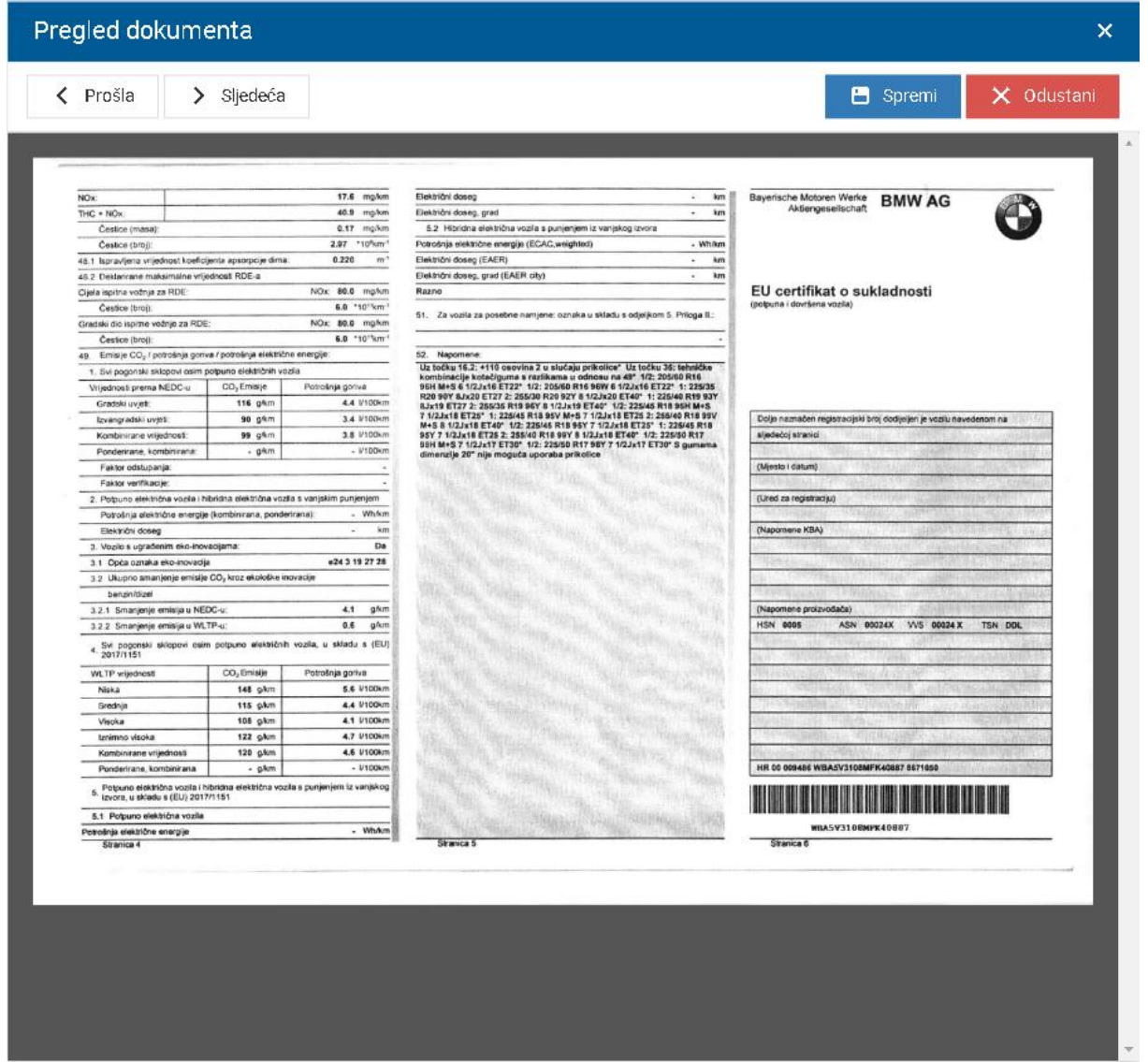

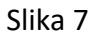

Pritiskom na tipku "Odustani" dokument se odbacuje, a pritiskom na tipku "Spremi" dokument se pohranjuje, te se prikazuje ekran kao na slici 8, s listom dostavljenih dokumenata.

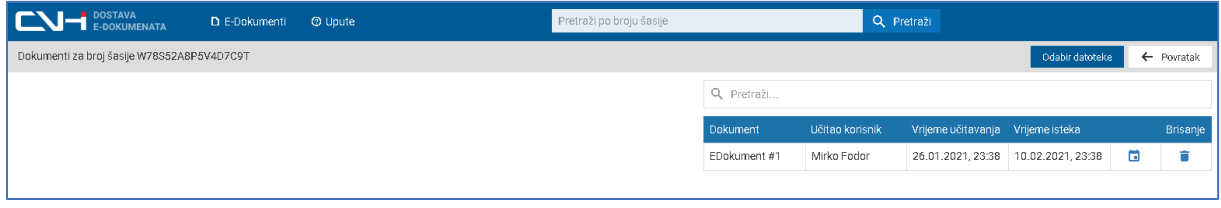

Slika 8

Dostavljene dokumente, moguće je pregledavati, pritiskom na link u tablici dostavljenih dokumenata, kao što je prikazano na slici 9.

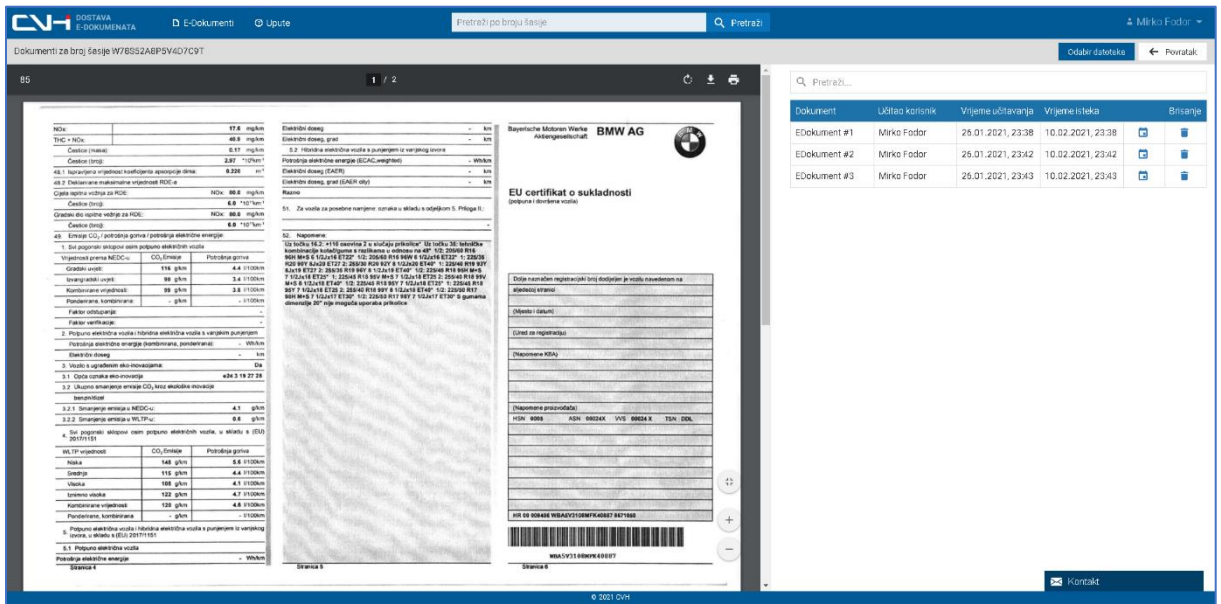

Slika 9

Na pregledu dokumenta omogućene su sljedeće radnje: (slika 9a i slika 9b)

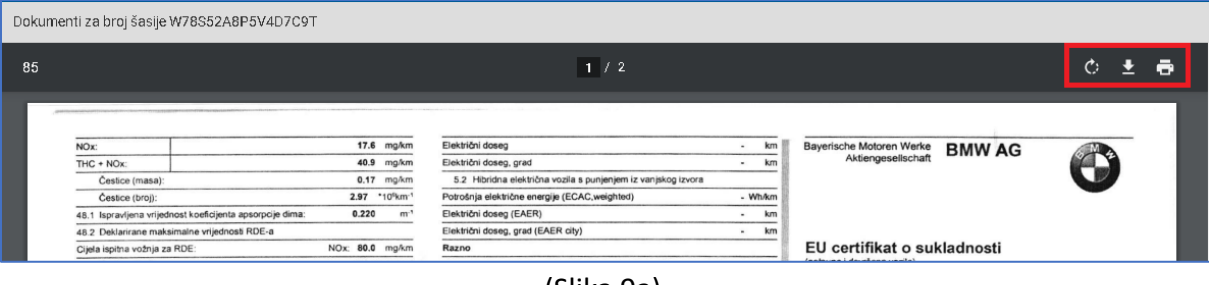

(Slika 9a)

- $\mathcal{C}^{\mathcal{C}}$ Zakretanje dokumenta
- 玉 Preuzimanje dokumenta

ē.

Ispis dokumenta

- α. Postavljanje novog datuma isteka dokumenta
- Ê. Brisanje dokumenta

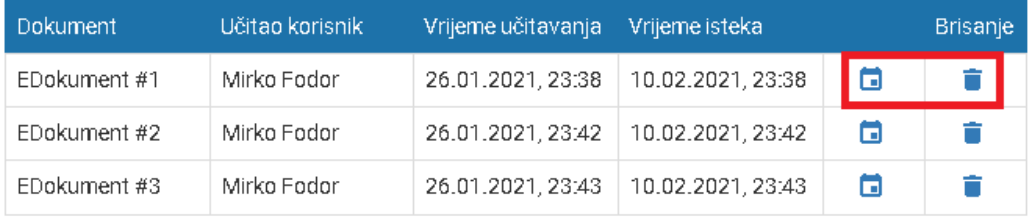

Nakon završetka uploada dokumenata, za pojedino vozilo, pretragom za novi VIN započinje proces za sljedeće vozilo.

Po završetku rada, odabirom izbornika "Odjava" kao što je prikazano na slici 3, završava se rad s web aplikacijom.